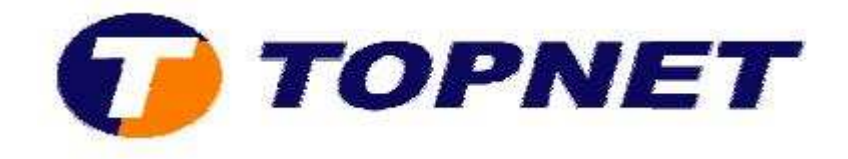

# **Configuration du modem routeur SAGEM 1704**

# **Client professionnel**

• Accédez à l'interface du routeur via l'adresse **192.168.1.1**

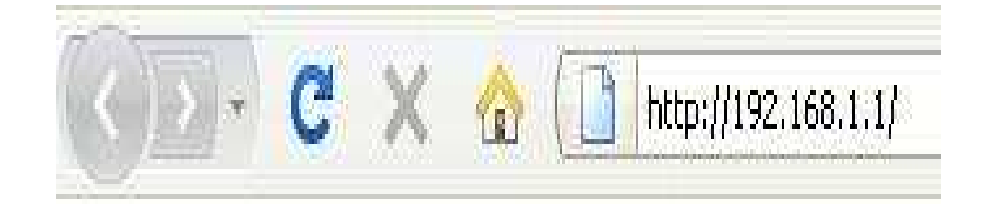

• Saisissez « **admin** » comme *login* et *mot de passe* puis cliquez sur « **OK** ».

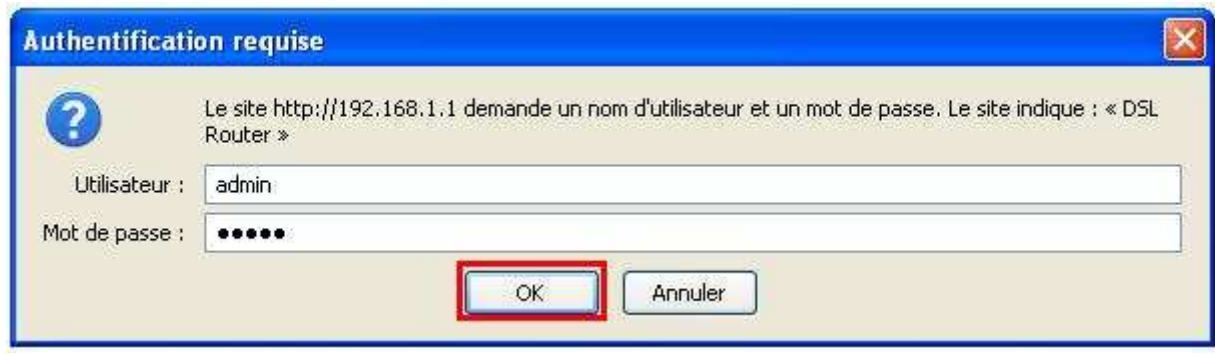

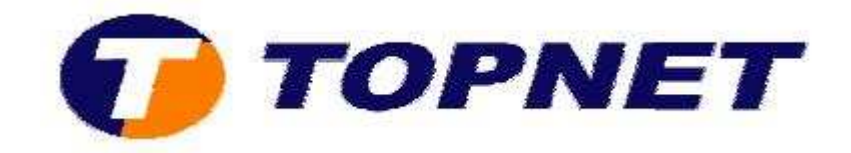

## • Cliquez sur « **Config avancée »** puis « **Modifier »**.

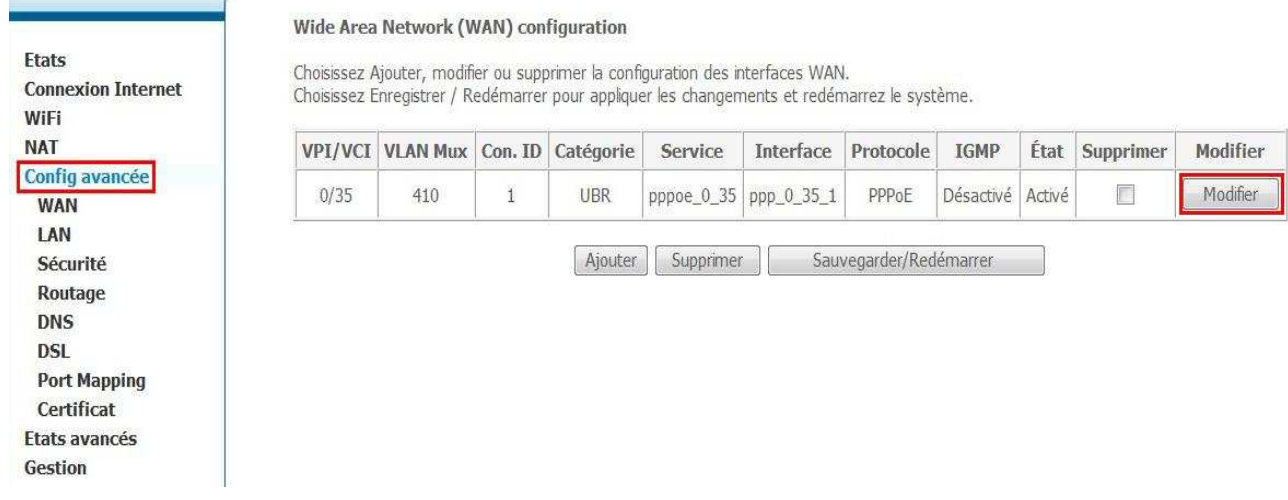

• Saisissez le couple « **VPI/VCI (0,35)** », décochez « **VLAN MUX** », choisissez « **UBR Without PCR** » puis cliquez sur « **Suivant** ».

#### **Configuration WAN**

Compute acour verse en along service of the approprié ou cochez la case pour choisir le service WAN sur l'interface ETH4 . Notez qu'avant de choisissir le service<br>WAN sur l'interface ETH4 , vous devez effacer toutes les co

Activer le service WAN sur ethOETH4

#### Configuration du PVC ATM

Cet écran vous permet de configurer unPVC ATM (VPI et VCI) et de choisir une catégorie de service. Vous pouvez aussi choisir une interface existante cochant la case: correspondante

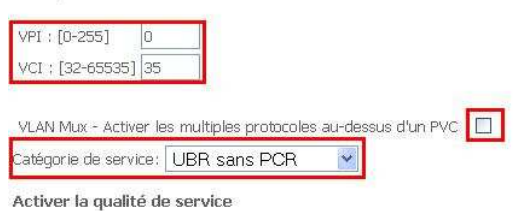

Activer la OoS au niveau paquet sur PVC peut améliorer la performance des classes d'applications choisies. La OoS ne peut pas être configurée pour CBR et VBR temps réel. La QoS consomme des ressources de système; donc le nombre de PVCs sera réduit. Utilisez le menu Configuration avancée/Qualité de Service pour assigner des priorités à des applications.

Activer la qualité de service

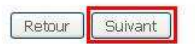

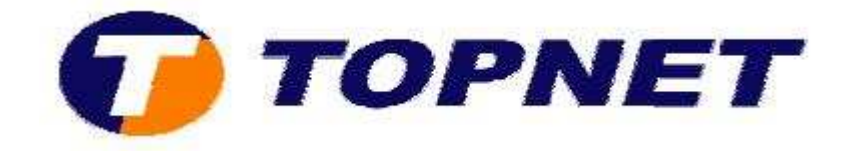

• Choisissez « **PPP over Ethernet (PPPoE)** et **LLC/SNAP-BRIDGING** » puis cliquez sur « **Suivant** ».

#### **Type de Connexion**

Choisissez le type du protocole de réseau et de mode d'encapsulation au-dessus du PVC ATM que votre ISP vous a indiqué. Notez que l'étiquetage VLAN 802.1q est disponible seulement pour les modes PPPoE, MER et Bridge.

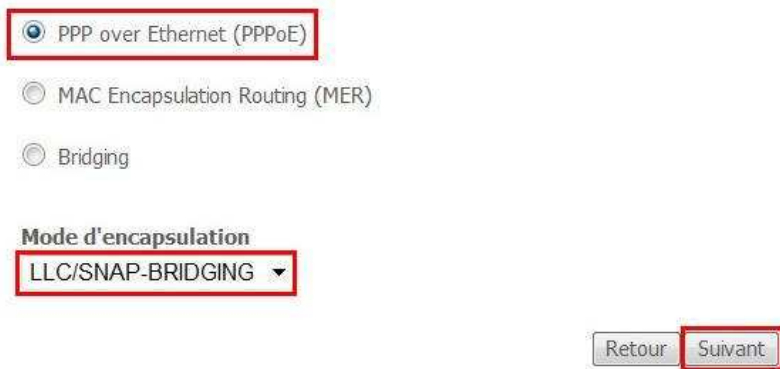

• Saisissez le « **Login** » et le « **Mot de Passe de connexion** », tapez « **1492** » dans « **Configurer MTU de PPP** » puis cliquez sur « **Suivant** ».

#### PPP nom d'identifiant et mot de passe

La PPP exige habituellement que vous avez un nom et un mot de passe d'utilisateur pour établir votre connexion. Dans les boîtes ci-dessous, entrez le nom et le mot de<br>passe d'utilisateur que votre ISP vous a fournis.

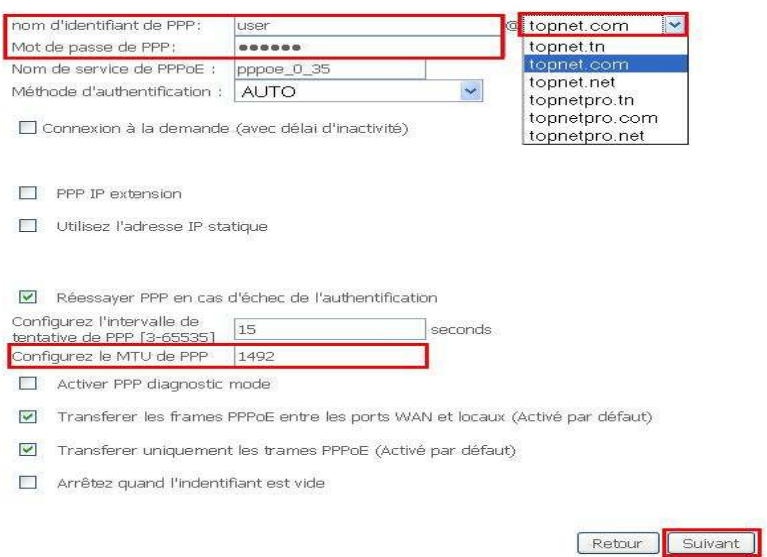

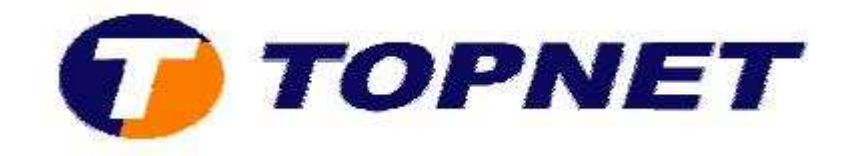

## • Cliquez sur « **Suivant** ».

Configuration de la translation d'adresses de réseau (NAT)

La translation d'adresses de réseau (NAT) vous permet de partager l'adresse IP du réseau étendu (WAN) entre plusieurs ordinateurs de votre réseau local (LAN).

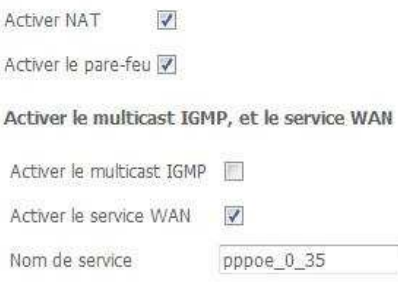

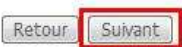

### • Cliquez sur « **Sauvegarder** ».

#### Configuration WAN - Résumé

Assurez-vous que la configuration ci-dessous correspond à configuration fournie par votre fournisseur d'acces.

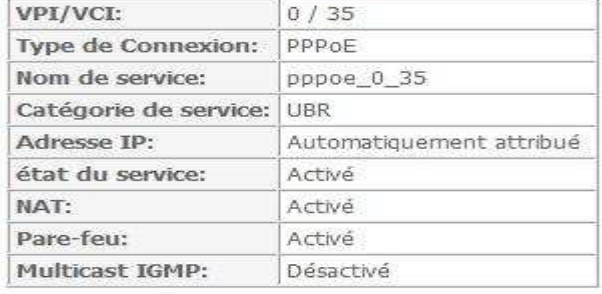

Cliquez sur "Sauvegarder" pour sauver ces configurations. Cliquez sur "Retour" pour faire toutes les modifications.<br>NOTE : Vous devez redémarrer pour que la configuration de l'interface WAN prenne effet.

Sauvegarder Retour

## • Cliquez sur **« Sauvegarder/Redémarrer** ».

### Wide Area Network (WAN) configuration

Choisissez Ajouter, modifier ou supprimer la configuration des interfaces WAN. Choisissez Enregistrer / Redémarrer pour appliquer les changements et redémarrez le système.

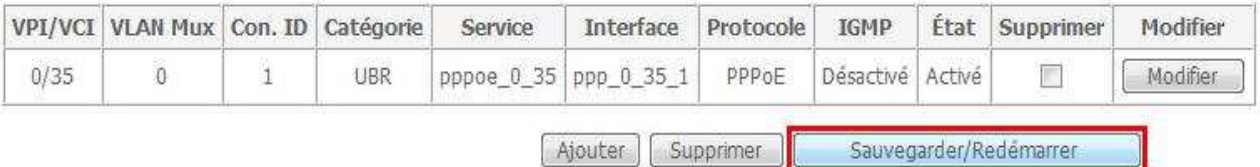

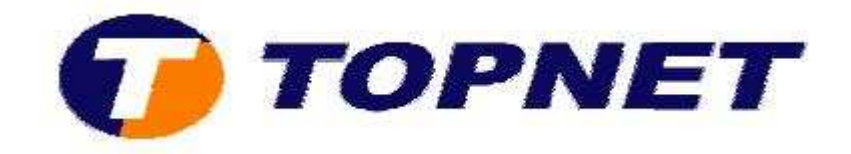

• Patientez **60 secondes** afin de finaliser la configuration.

# Redémarrer le routeur

Le routeur DSL a été configuré et en train de redémarrer.

Fermez la fenêtre de configuration du routeur et attendezG4) secondes avant de rouvrir votre navigateur de Web. Si besoin, modifiez la configuration IP de votre PC pour l'adapter à la nouvelle configuration du routeur.